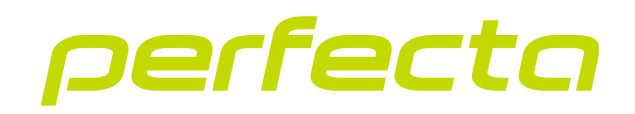

## Keypad with touch keys **INT-KSG2R** Firmware version 2.03 **EN**

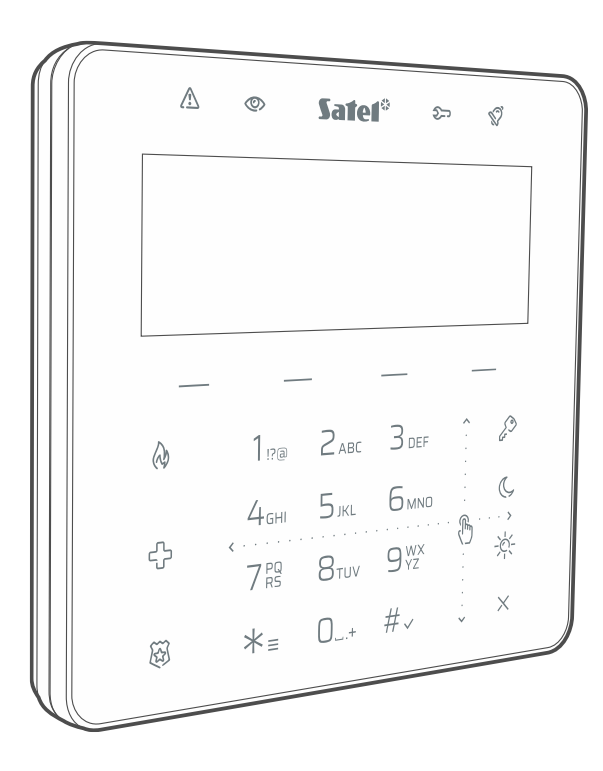

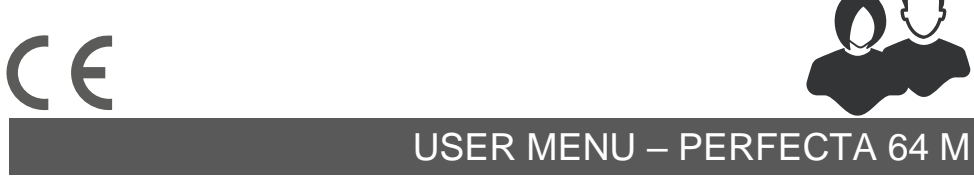

int-ksg2r\_op\_en 04/24

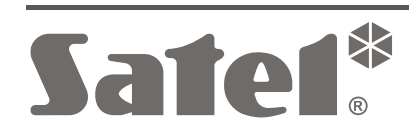

## **IMPORTANT**

Changes, modifications or repairs not authorized by the manufacturer shall void your rights under the warranty.

**Hereby, SATEL sp. z o.o. declares that the radio equipment type INT-KSG2R is in compliance with Directive 2014/53/EU. The full text of the EU declaration of conformity is available at the following internet address: www.satel.pl/ce**

**Factory default codes: Service code: 12345 User 62 code: 1111**

#### **Signs in this manual**

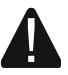

Caution – information on the safety of users, devices, etc.

 $\hat{i}$  Note – suggestion or additional information.

### **CONTENTS**

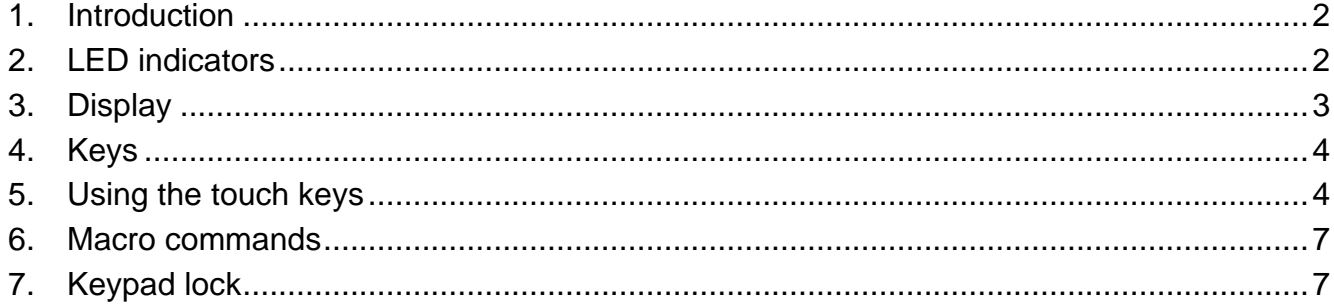

## <span id="page-3-0"></span>**1. Introduction**

Thank you for choosing this product by SATEL. Familiarize yourself with this manual before you start using the keypad. This manual describes the keypad components and their features. For description on how to use the keypad for control panel operation, please refer to the user manual of the control panel to which the keypad is connected. Remember that this keypad is operated with touch keys and gestures (e.g. swiping instead of pressing the arrow keys).

Ask the installer for instructions on how to use your individually configured keypad. The installer should also instruct you on how to operate the alarm system using the INT-KSG2R keypad.

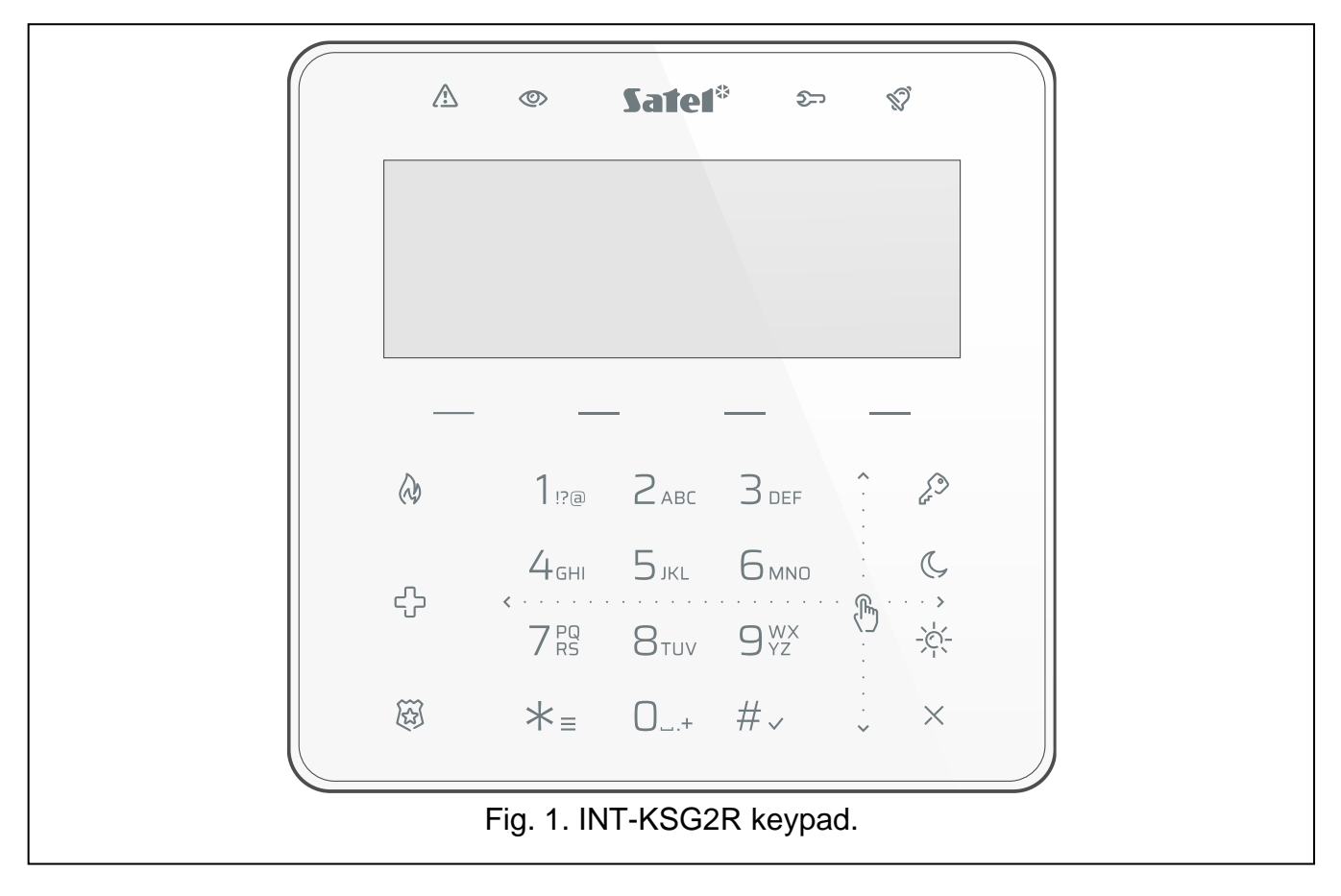

# <span id="page-3-1"></span>**2. LED indicators**

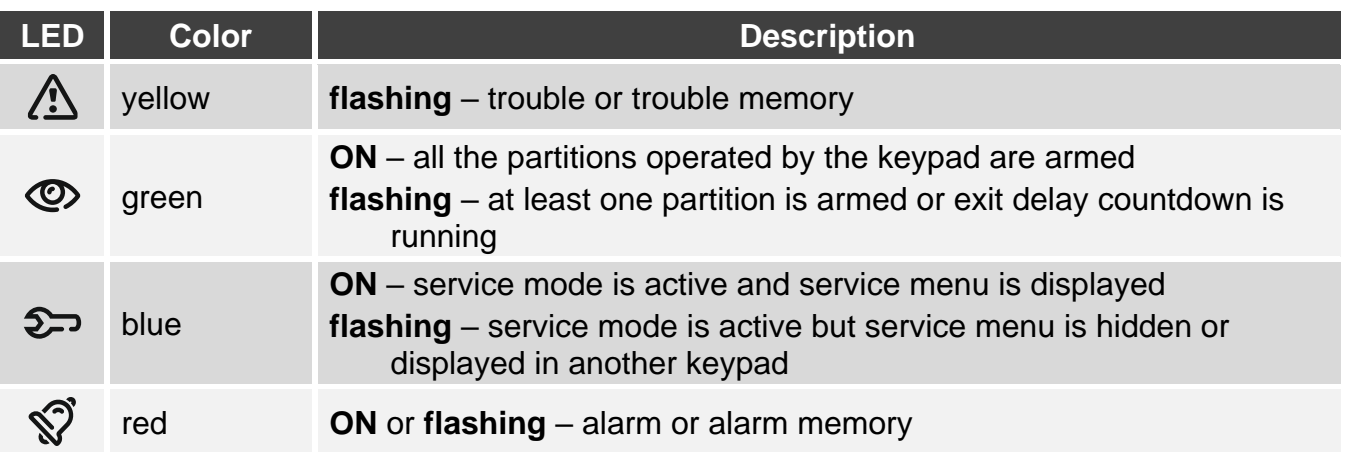

 $\boldsymbol{i}$ 

*Information about the armed status may be hidden after a time period defined by the installer.*

*The trouble information is hidden after arming. The installer defines if the trouble*  information is hidden after just one of the partitions is armed in any mode or after all *partitions are armed in full mode.*

*If the* Grade 2 *option is enabled by the installer:*

- − *the LED indicates alarms only after entering the code,*
- − *flashing of the LED means that there is a trouble in the system, some zones are bypassed, or there has been an alarm.*

## <span id="page-4-0"></span>**3. Display**

The display provides information on the system state and allows you to operate and program the alarm system. The installer defines the display backlight settings.

The display can operate in one the following modes:

- normal mode,
- screensaver mode.

The installer decides if the screensaver mode is available.

The messages about events that occurred in the alarm system are displayed regardless of the operating mode.

Enter the code and press  $\star$  = to open the menu. The arrow-shaped cursor indicates the submenu you can enter / function you can start.

#### **Normal mode**

The following items are displayed:

- date and time in format selected by the installer or keypad name (upper line),
- names of macro command groups above the keys (if the installer configured macro commands).

Touch  $\angle \equiv$  to start the screensaver.

#### **Screensaver mode**

When the display operates in the normal mode, the screensaver can be started:

• automatically (after 60 seconds of inactivity),

• manually (touch  $\neq \equiv$ ).

The installer defines the items to be displayed in the screensaver mode. This can be:

- any text,
- state of selected partitions (symbols),
- state of selected zones (symbols or messages),
- state of selected outputs (symbols or messages),
- information on temperature from an ABAX / ABAX 2 wireless device,
- date,
- time,
- keypad name,

• information on the power consumption of the appliance connected to the ASW-200 smart plug.

Touch  $\angle \equiv$  to end the screensaver.

# <span id="page-5-0"></span>**4. Keys**

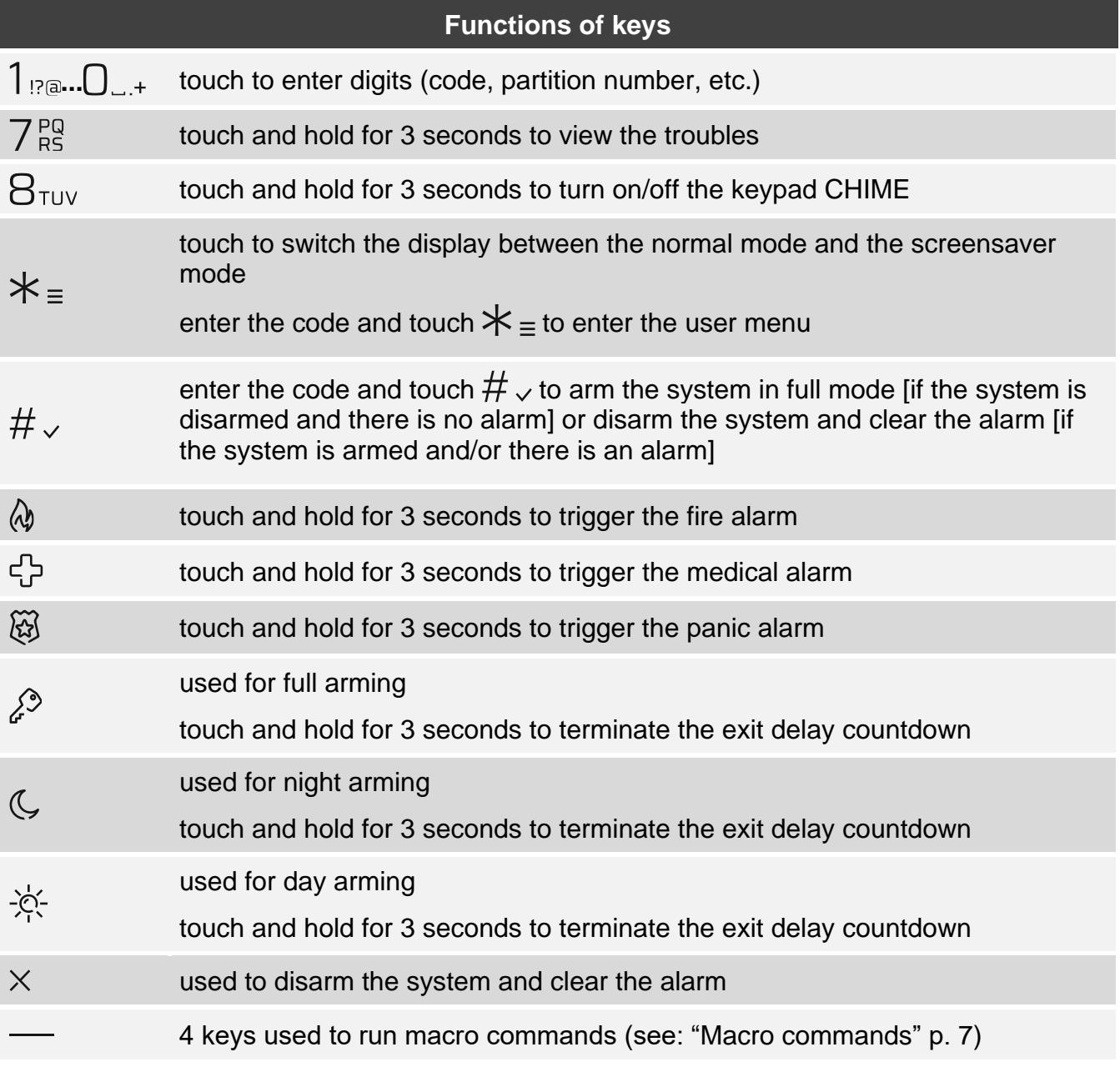

Availability of the functions depends on the keypad settings.

The functions of keys in the user menu are described in the PERFECTA 64 M control panel user manual.

# <span id="page-5-1"></span>**5. Using the touch keys**

Use the gestures described below.

### **Touch**

Touch the key with your finger.

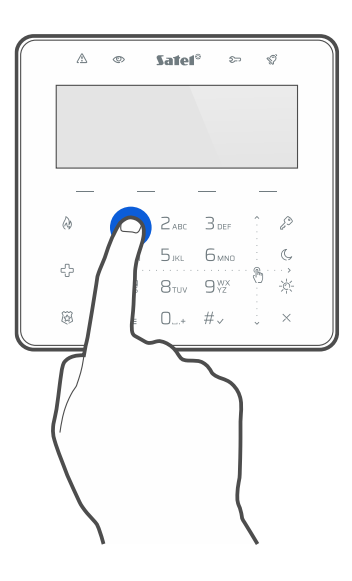

### **Touch and hold**

Touch the key and hold for 3 seconds.

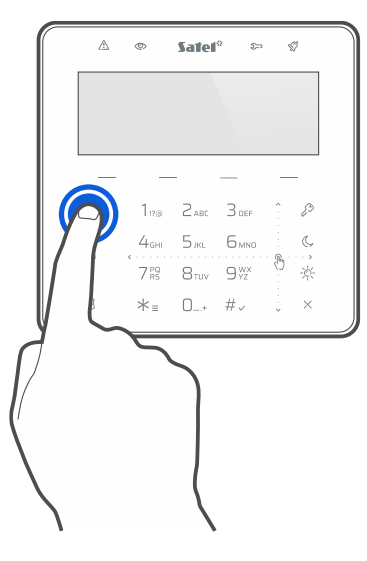

#### **Swipe up**

Touch the keys area and slide your finger up to:

- scroll up the list,
- move the cursor up or left (depending on the function),
- clear the character to the left of the cursor when editing,
- exit the graphic mode.

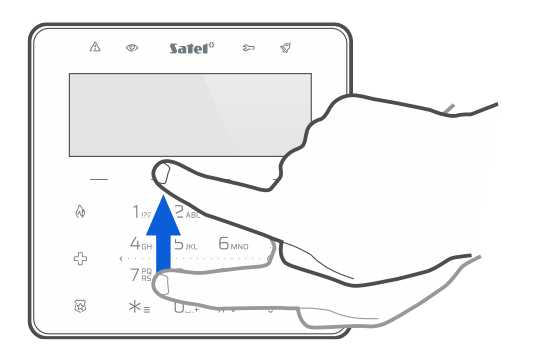

### **Swipe down**

Touch the keys area and slide your finger down to:

- scroll down the list,
- move the cursor down,
- change the letter case when editing,
- exit the graphic mode.

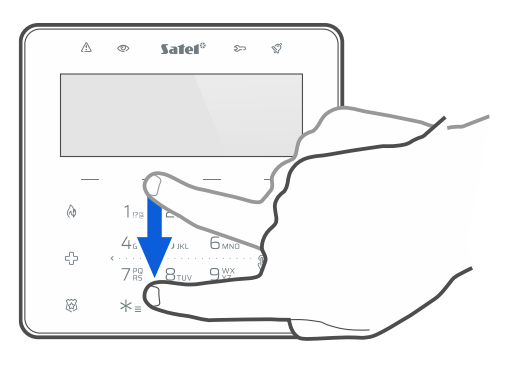

### **Swipe right**

Touch the keys area and slide your finger right to:

- enter the submenu,
- start a function,
- move the cursor right,
- enter the graphic mode.

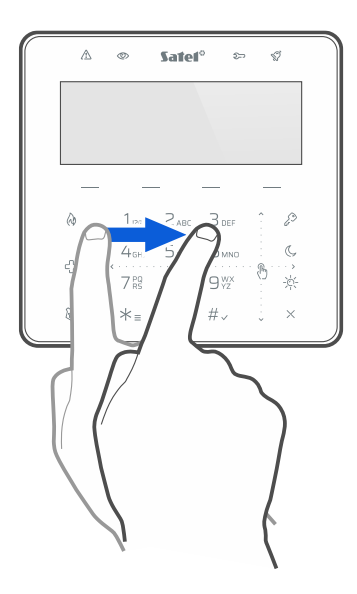

## **Swipe left**

Touch the keys area and slide your finger left to:

- exit the submenu,
- move the cursor left,
- enter the graphic mode.

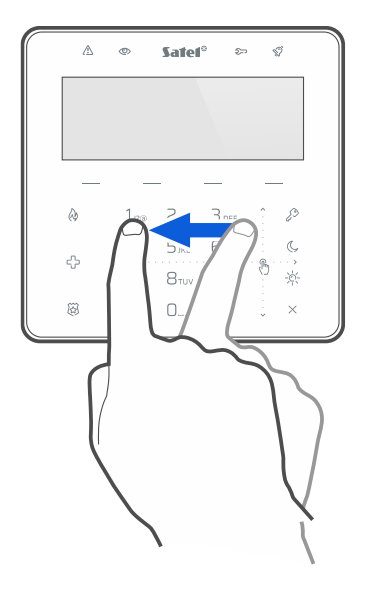

## <span id="page-8-0"></span>**6. Macro commands**

The macro command is a sequence of actions to be performed by the control panel. The macro commands make it easier to operate the alarm system. Instead of performing several operations (e.g. in order to arm the selected partitions) you can run a macro command, and the control panel will execute the functions assigned to the macro command. Discuss with the installer which macro commands may best help you in your daily use of the alarm system.

The installer can configure up to 4 groups of macro commands. 16 macro commands can be assigned to each group. The keypad has  $4 \rightarrow$  keys used to run macro commands. The name of the group is displayed above the key.

### **Running a macro command**

- 1. Touch  $\rightarrow$ . The list of macro commands that belong to this group will be displayed.
- 2. Swipe down to find the macro command you want to run. The currently selected macro command is highlighted.
- 3. Touch  $\#_{\sqrt{2}}$  to run the selected macro command.

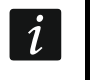

*The installer can assign to the group only one macro command that will be run directly upon touching* —.

# <span id="page-8-1"></span>**7. Keypad lock**

Touch  $\otimes$  then  $\lambda^{\heartsuit}$  to lock the touch keys. When the touch keys are locked you can clean the keypad without the risk of accidentally starting a function.

Touch  $\widetilde{\mathfrak{B}}$  then  $\widetilde{\mathfrak{L}}$  to unlock the touch keys.

# **Notes**

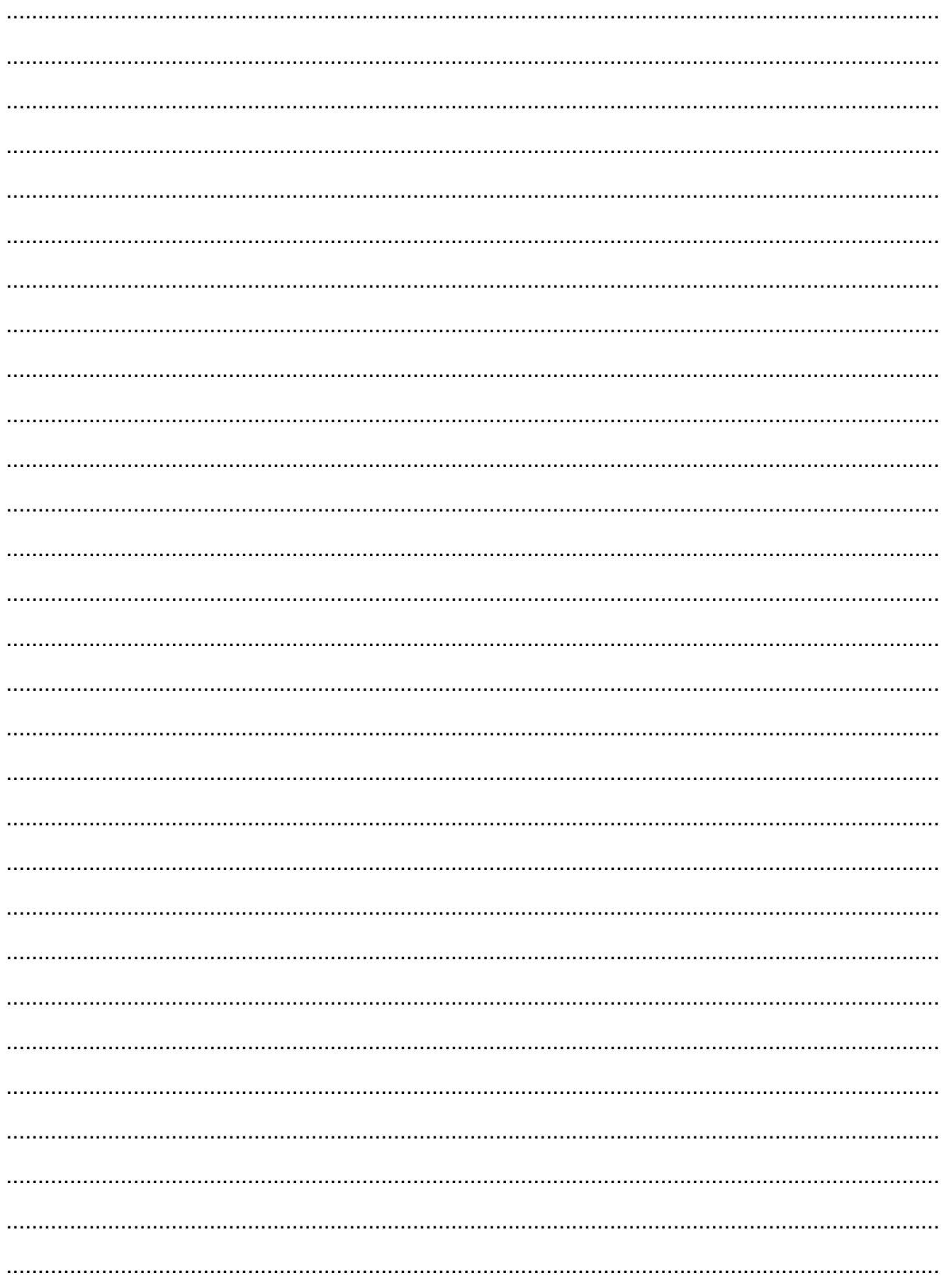